# How to Manage Your Accounts

# **Objectives**

- Add Accounts in the Billing Module
- Manage your Accounts

# Steps

The chart of accounts in LEXZUR is where you can centralize all your accounts in the system.

You can access it directly from the main menu, from the Billing module by simply clicking Billing Advanced Chart of Accounts.

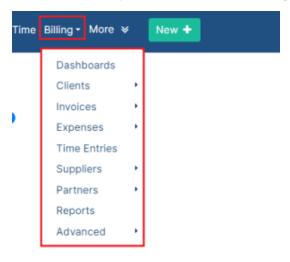

## or from the Billing Module Menu:

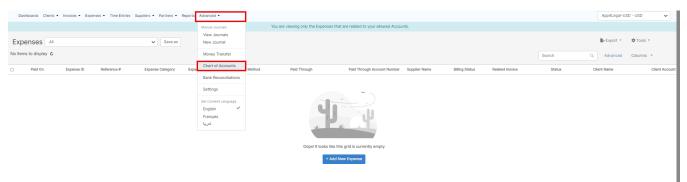

Via the Tools button on the top right. you can Add an Account, and List the Clients, Suppliers, or Partners' accounts.

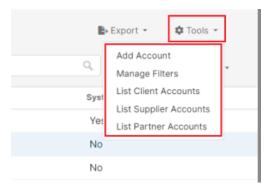

To Add Accounts, you must fill out the following:

- Account Name
- Account Type
  Account Number
- Currency

Dashboards Clients • Invoices • Expenses • Time Entries Suppliers • Partners • Reports Advanced •

Settings / Chart of Accounts / Add New Account

### Add New Account

| Account Name (English)* | Account Name (English)             |    |  |
|-------------------------|------------------------------------|----|--|
| Account Name (Français) | Account Name (Français)            |    |  |
| (الحريبة) Account Name  | Account Name (الحريبة)             |    |  |
| Account Type*           | Bank                               | ~  |  |
| Account Number*         | 1234592                            |    |  |
| Currency*               | USD                                | ~  |  |
| Description (English)   |                                    |    |  |
|                         |                                    | 1. |  |
|                         | > More Fields                      |    |  |
|                         | Show in dashboard                  |    |  |
|                         | □ Is visible in the Advisor Portal |    |  |
|                         | ✓ Visible to all users             |    |  |
|                         | Save and Create Another            |    |  |
|                         | Save                               |    |  |

Account Types could be Asset, Expense, Liability, and so on.

### Add New Account

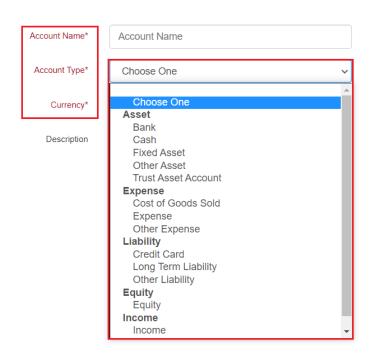

(i) You can directly set some Account settings such as to make it visible for all users, to the advisor portal, and on the dashboards.

### This Chart of Accounts grid displays all your Account details, along with their balance.

| Dashboards   | Clients • Invoices • Expenses • | <ul> <li>Time Entries Suppliers - Partners</li> </ul> | s • Reports Advanced •  |          |            | App4Legal-USD - USD    |
|--------------|---------------------------------|-------------------------------------------------------|-------------------------|----------|------------|------------------------|
| ccounts      | 6 All                           | ✓ Save as                                             |                         |          |            | 🗈 Export 👻 🌼 🌣 Tools 👻 |
| 0 of 39 item | ns C                            |                                                       |                         |          | Search     | Advanced Columns -     |
|              | Account Name (English)          | Account Number                                        | Account Type            | Currency | Balance    | System Account         |
|              | Advertising & Marketing         | 2                                                     | Expense / Expense       | USD      | -1,000.00  | Yes                    |
|              | Advisor Expenses                | 2                                                     | Expense / Other Expense | USD      | 400.00     | No                     |
|              | Alice Card Account              | 1                                                     | Liability / Credit Card | USD      | 0.00       | No                     |
|              | Alice Petty Cash                | 1334565695                                            | Asset / Cash            | USD      | 15,869.40  | No                     |
|              | bank account 12342              | 1234590                                               | Asset / Bank            | USD      | 57,028.55  | No                     |
|              | BBC Bank Account                | 125                                                   | Asset / Bank            | USD      | 195,100.00 | No                     |
|              | Car & Taxi                      | 8                                                     | Expense / Expense       | USD      | 5,414.00   | Yes                    |
|              | Cash account                    | 1334565694                                            | Asset / Cash            | USD      | -32,956.80 | No                     |
|              | Cash LBP                        | 1334565693                                            | Asset / Cash            | LBP      | 272,727.27 | No                     |
|              | Discount                        | 13                                                    | Income / Income         | USD      | 8,104.05   | Yes                    |
|              | Exchange gain or loss           | 12                                                    | Expense / Expense       | USD      | 0.00       | Yes                    |
|              | Firm expenses                   | 13                                                    | Expense / Expense       | USD      | 3,007.00   | No                     |
|              | Fixed                           | 2                                                     | Asset / Fixed Asset     | USD      | 0.00       | No                     |
|              | Furniture & Equipment           | 1                                                     | Asset / Fixed Asset     | USD      | -18.500.00 | Yes                    |

You can from here view, edit, or delete accounts directly from the action wheel next to each account's name.

# All 1 - 20 of 39 items Account Name (English) Account Name (English) Advertising & Marketing Advisor Expenses Advisor Expenses Alice Card Account View / Edit Delete Recount 12342 BBC Bank Account Car & Taxi

System Accounts cannot be deleted

∕≞

Chart of Accounts can also be viewed from the Billing Reports page, and you can export the list to Excel for the reporting purposes

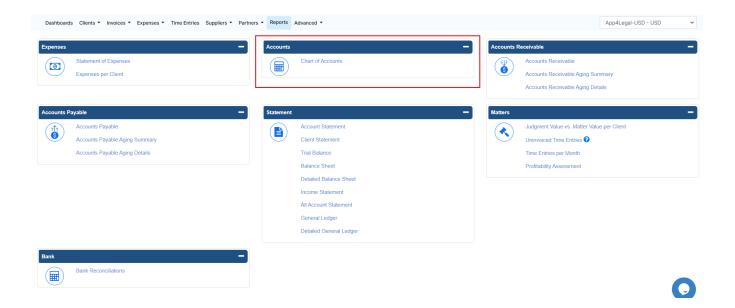

For more information about LEXZUR, kindly reach out to us at help@lexzur.com.

Thank you!